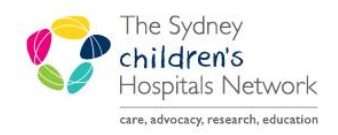

# OUICKSTART

A series of helpful guides provided by the Information Technology Department

# **Oncology View – Admit/Manage/Discharge**

## **Oncology View**

- **Oncology View** is in the Oncology patient menu.
- The Oncology View is broken into five tabs: **Oncology Summary, Admit, Manage, Oncology Quick Orders and Discharge.**

#### **Admit, Manage and Discharge**

Clinicians add patient information that is then copied into the note once created.

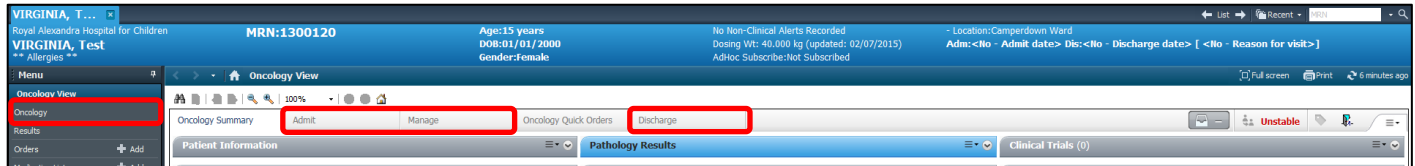

Home Medications (2)

**Live** dex one 2 mg, Oral, 12 hourly, 0 F

**Order Com** Drder Date: 12/06/2015 **Order Entered By** 

**Last 2 weeks** 

Order Details: 2 mg, Oral, 12 hourly, 0 Repeat(s),

Last 3 days

#### **Menu**

- Fach tab is divided into sections.
- No section is mandatory.
- To move between sections click on the name in the menu.
- To change the order of sections, left click and drag a section to a new location.

#### **Common Functionality**

- Information can be added to sections by clicking the plus button. **+**
- Autotext: in free text boxes enter a full stop to activate templates. Click on required template to open.
- Hover over results to find additional details.
- Date range selection: click on required range and click refresh.
- Expanding and contracting sections: solid triangles can be expanded and hollow triangles can be collapsed.

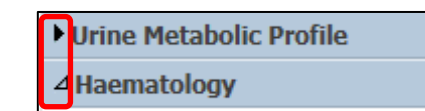

Last 1 weeks

More

 $\overline{\phantom{a}}$ 

Documents (1) Visits (2) Allergies (3) listorie History of Pri .<br>Raview of Systems **Physical Examination** .<br>rowth Charts ..

**Histories** 

Social (0)

ncvadh No recommoundcare .cvadhomecare insufloncare \* ngentfeeds \* .oncchemoregimen\* Histo .oncclinicaltrial \* oncoatienteducation  $.$ onc $pe$  $*$ .oncpe<br>prnmedslastdose woundcare<sup>®</sup>

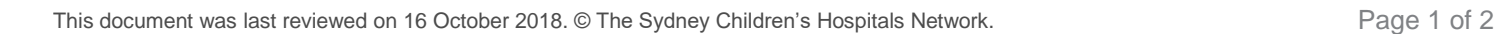

e

To view Observations and Results in different formats click between **Flowsheet** and **Ambulatory View**.

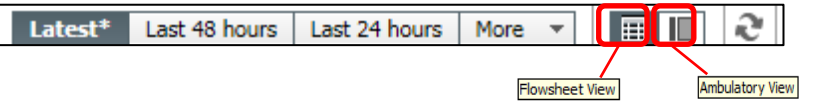

- To return to the last visited page click the back arrow (top left corner).
- Clicking a section heading will open the corresponding section in the patient's chart.

## **Create Note**

- Once all information has been entered click **Create Note** at the end of the menu.
- For details on how to complete the note refer to the **Dynamic Documentation QuickStart** located at ……………………………………………

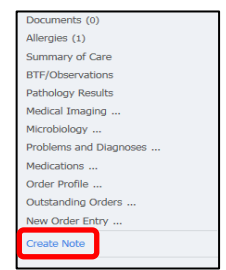

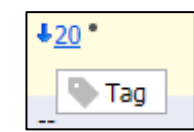

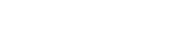

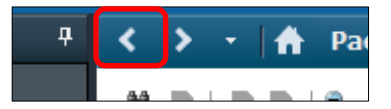

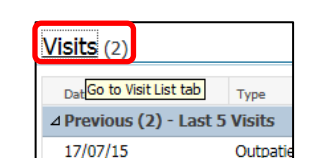